# *DSL-300G Quick Installation Guide*

Configure your computer's Ethernet network interface to "Obtain an IP Address automatically". Please refer to **Configuring IP Settings on Your Computer** section in the Manual or User's Guide page 5 (on CD) if you are not sure how to do so. Once that is done, you could then insert the DSL-300G CD into your CD-ROM drive. For computers running non-Windows operating systems, follow the instructions for your OS that configure the computer to receive an IP address from the modem, that is, configure the computer to be a DHCP client, and then refer to **Configure the DSL-300G Modem** section below.

## **Run the Installation Utility**

Now you have set your computer to "Obtain an IP Address automatically", continue with the following instructions to run the installation utility:

1. Insert the DSL-300G CD into the CD-ROM drive. Within a few seconds you should see the following dialog box:

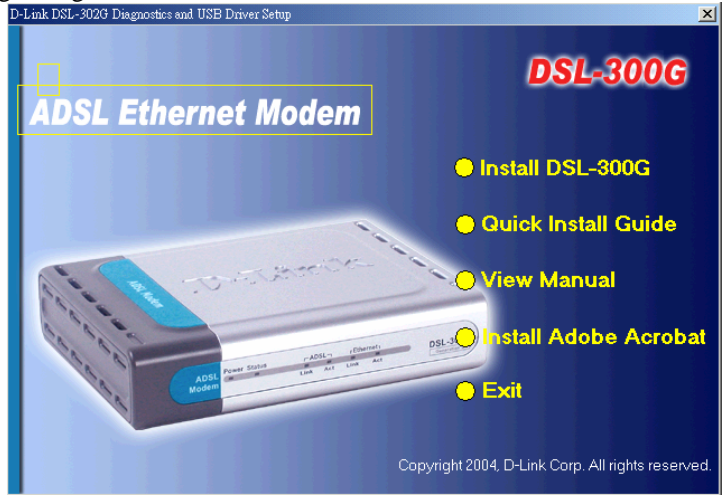

- 2. Click on **Install DSL-300G** to launch the installation process. If you do not see the auto-run dialog box pictured above, explore the CD and then double-click the application file **autorun.exe**.
- 3. Click the **Next** button in the first InstallShield dialog box.

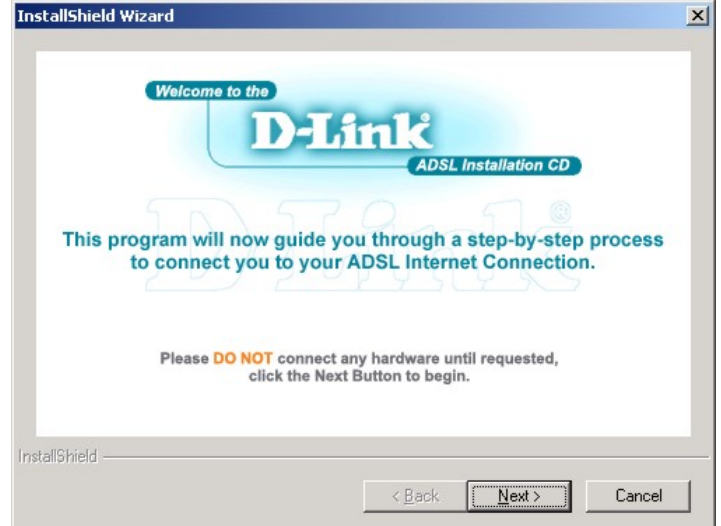

4. Enter your name and company information, then click **Next**.

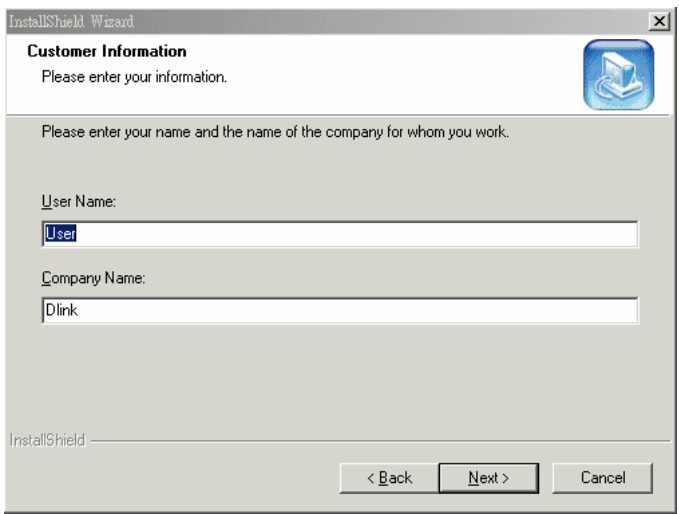

5. Click **Next** to use the folder listed or enter a different folder name.

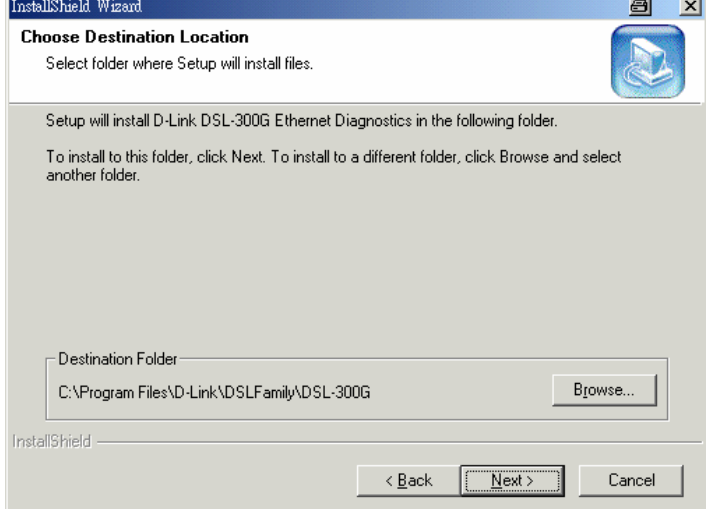

6. Connect the power cord as instructed. Click **Next**.

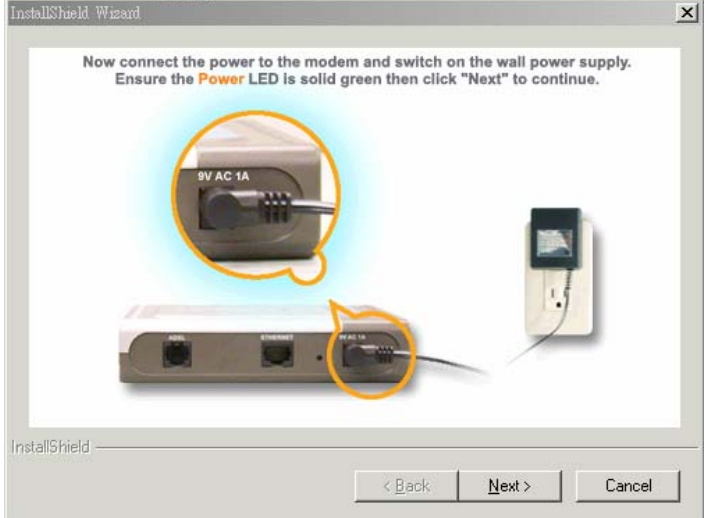

7. Connect the Ethernet cable. Click **Next**.

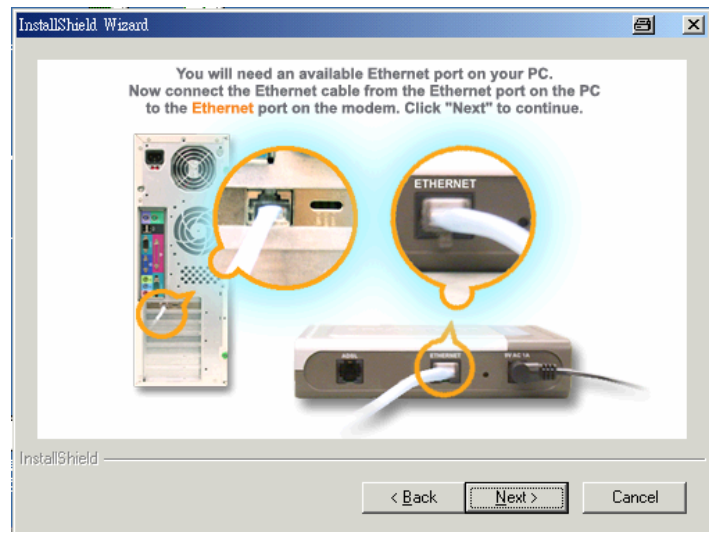

8. Connect the ADSL cable. Click **Next**.

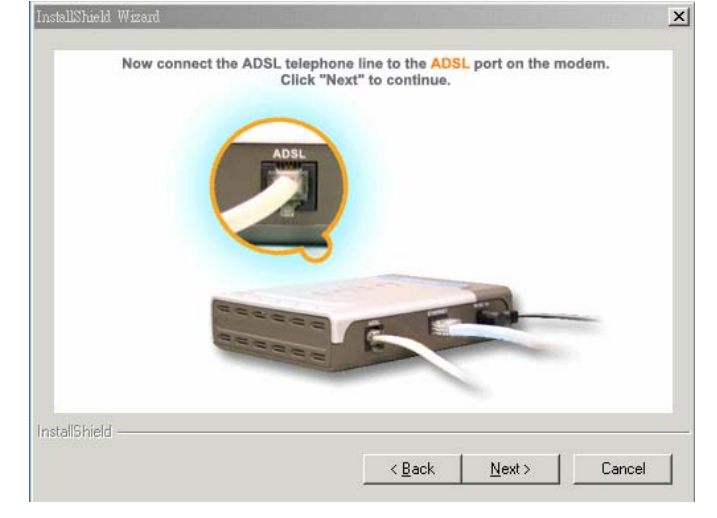

9. Select your ADSL connection type by ticking the appropriate box. Most users will use the default **PPPoA or PPPoE** connection type. Click **Next**.

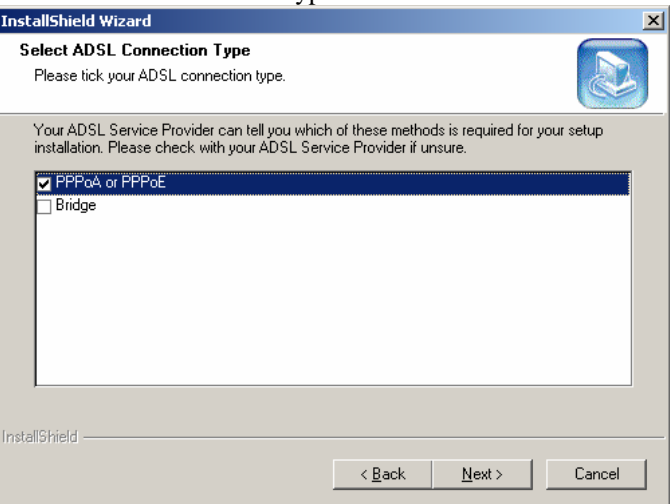

10. Record down all three steps shown in this dialog box for the rest of your configuration. You could keep them for future reference too. Click **Next**.

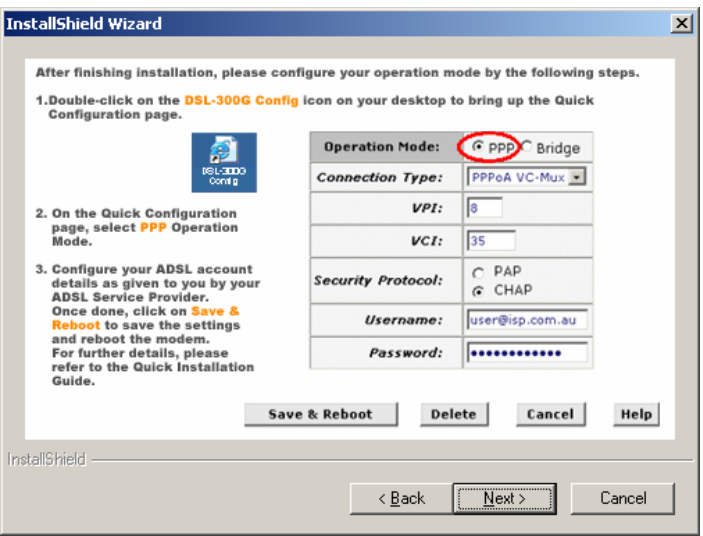

11. Click **Finish**.

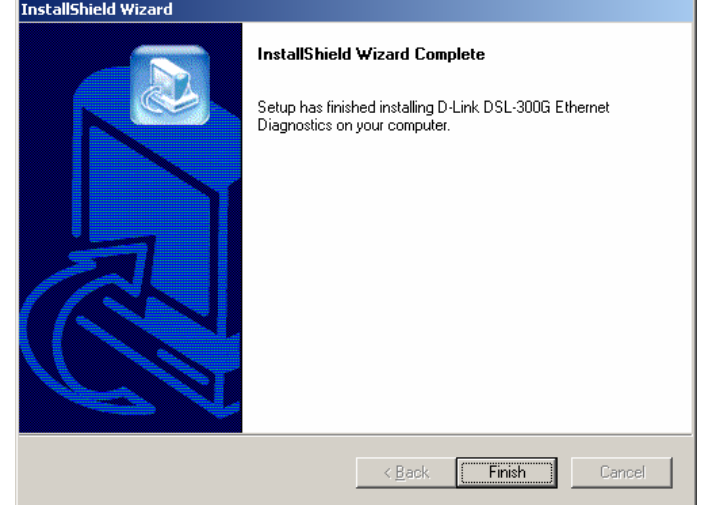

12. Now, look for a new **DSL-300G Config** icon like the one shown below on your computer's desktop:

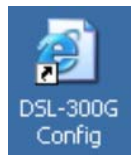

13. Your computer should be connected to the DSL-300G through the Ethernet port. Double-click on the **DSL-300G Config** icon to configure your all ADSL account details, like user name and password. If your web browser can access to the **Quick Configuration** webpage, you can skip ahead to **Configure using Web Browser** below.

# **Configure the DSL-300G Modem**

Now you can configure DSL-300G modem using your computer's web browser. Computers used on corporate networks or computers that use special Internet security and other software are sometimes set up to use a proxy server for the web browser. If your web browser is configured to use a proxy server for Internet access, it is necessary to first disable the proxy connection. The next paragraph **Check for Proxy** will help you to achieve that. If your web browser can already access to **Quick Configuration** webpage, you can skip ahead to **Configure using Web Browser** below.

### **Check for Proxy**

In Windows Internet Explorer, you can check or disable the proxy server setting using the following procedures:

- 1. From the **Start** menu, go to **Control Panel**, or **Settings** then **Control Panel**.
- 2. In the **Control Panel** window, double-click on the **Internet Options** icon.
- 3. Click the **Connections** tab and click on the **LAN Settings…** button near the bottom.
- 4. Verify that the "Use a proxy server" option is NOT checked. If it is checked, click in the checkbox to deselect the option and click **OK** twice. Close the **Control Panel** window.

#### **Configure using Web Browser -** *for PPPoA or PPPoE Connection*

1. Double-click on **DSL-300G Config** icon on your Windows desktop; or open up a web browser and type in **http://** followed by the default LAN IP address of the modem, **10.1.1.1** in the address bar of the browser. The URL in the address bar should read **http://10.1.1.1** (or **http://10.1.1.1/hag/pages/home.ssi** if you can already see the **Quick Configuration** webpage like the one shown below).

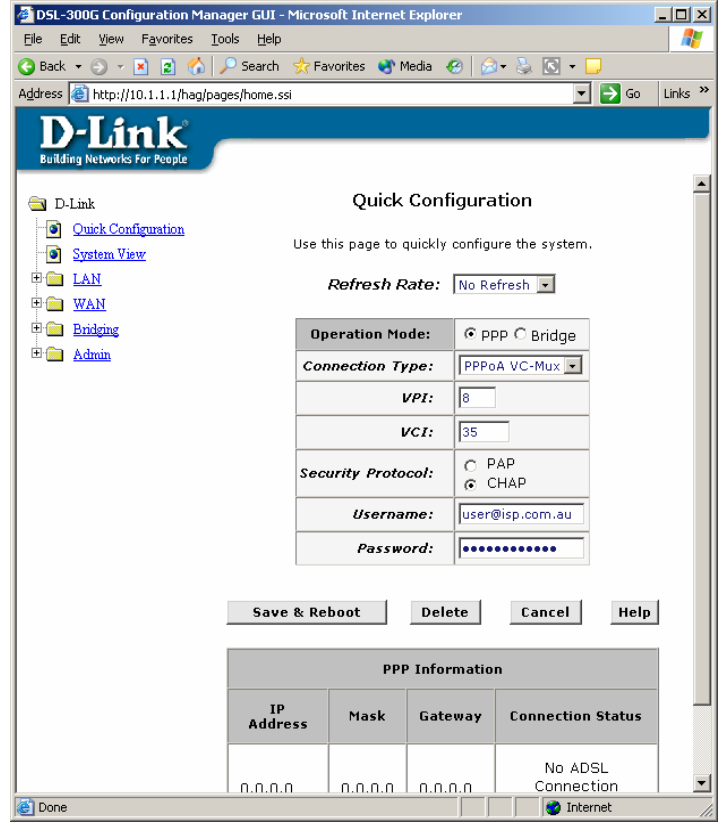

2. Now, configure your ADSL account details as given to you by your ADSL service provider. Most users in Australia will use **PPPoA VC-Mux**, **8**, **35** or **PPPoE LLC**, **8**, **35**. Most users in New Zealand will use **PPPoA VC-Mux**, **0**, **100**. If you are not sure what **Connection Type**, **VPI** and **VCI** to use, please check with your ADSL service provider.

3. Once all the details are entered, click on the **Save & Reboot** button to save the settings and reboot the modem.

After the modem has rebooted, it will begin to negotiate the ADSL connection for your account. This will normally take about a minute. Click on **Refresh** on your web browser (or **F5** key) to refresh the **Connection Status** at the bottom right of the **Quick Configuration** webpage.

When the ADSL connection has been established successfully, the ADSL Link LED indicator will light steady green and the **Connection Status** will report **Connected**. If the ADSL Link indicator does not light up after a minute or so, please check your ADSL physical phone line connection. If the **Connection Status** shows **Auth Failure**, please double check all the settings again under the **Quick Configuration** webpage (eg. case-sensitive for username and password).

#### **Configure using Web Browser -** *for Bridge Connection*

1. Double-click on **DSL-300G Config** icon on your Windows desktop; or open up a web browser and type in **http://** followed by the default LAN IP address of the modem, **10.1.1.1** in the address bar of the browser. The URL in the address bar should read **http://10.1.1.1** (or **http://10.1.1.1/hag/pages/home.ssi** if you can already see the **Quick Configuration** webpage like the one shown below).

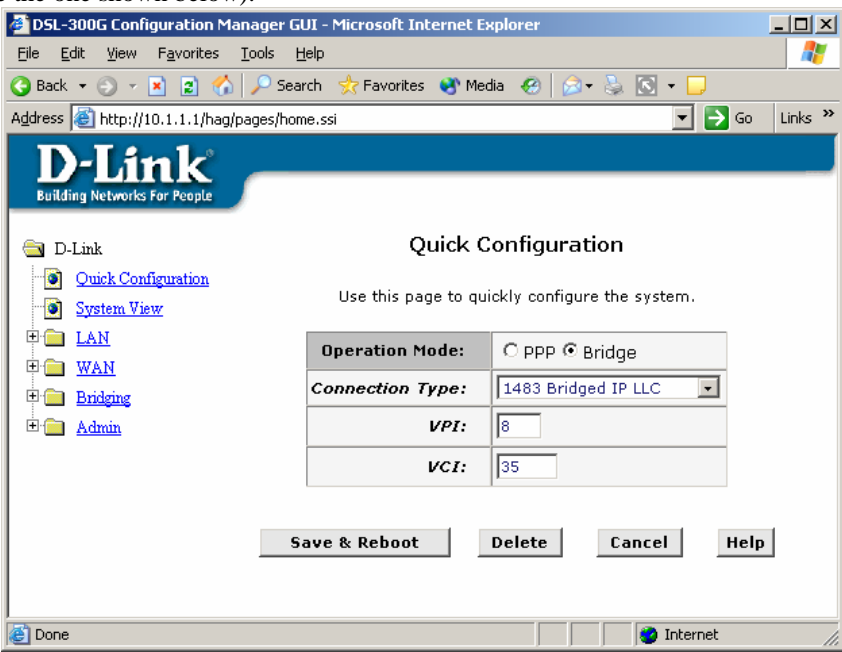

- 2. On the **Quick Configuration** webpage, select Operation Mode: **Bridge**.
- 3. Leave the default Connection Type: **1483 Bridged IP LLC**, VPI: **8**, VCI: **35**. **DO NOT** change these settings unless you are instructed to do so by your ADSL service provider.
- 4. Click on the **Save & Reboot** button to save the settings and reboot the modem.

After the modem has rebooted, it will begin to negotiate the ADSL connection for your account. This will normally take about a minute. When the ADSL connection has been established successfully, the ADSL Link LED indicator will light steady green. If the ADSL Link indicator does not light up after a minute or so, please check your ADSL physical phone line connection again.

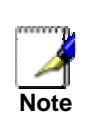

Bridge connections often require additional IP address information from your ADSL service provider. Please make sure you follow the instructions or document provided to you on how to configure the IP address settings on your computer. If you are not sure about this, please contact your ADSL service provider for further details.